## Legal Notices

### **Warranty**

The only warranties for HP products and services are set forth in the express warranty statements accompanying such products and services. Nothing herein should be construed as constituting an additional warranty. HP shall not be liable for technical or editorial errors or omissions contained herein.

The information contained herein is subject to change without notice.

### Restricted Rights Legend

Confidential computer software. Valid license from HP required for possession, use or copying. Consistent with FAR 12.211 and 12.212, Commercial Computer Software, Computer Software Documentation, and Technical Data for Commercial Items are licensed to the U.S. Government under vendor's standard commercial license.

### Copyright Notice

© Copyright 2009–2011 Hewlett-Packard Development Company, L.P.

### Trademark Notices

Acrobat® is a trademark of Adobe Systems Incorporated.

Microsoft® and Windows® are U.S. registered trademarks of Microsoft Corporation.

Java and Oracle are registered trademarks of Oracle Corporation and/or its affiliates.

UNIX® is a registered trademark of The Open Group.

### Oracle Technology — Notice of Restricted Rights

Programs delivered subject to the DOD FAR Supplement are 'commercial computer software' and use, duplication, and disclosure of the programs, including documentation, shall be subject to the licensing restrictions set forth in the applicable Oracle license agreement. Otherwise, programs delivered subject to the Federal Acquisition Regulations are 'restricted computer software' and use, duplication, and disclosure of the programs, including documentation, shall be subject to the restrictions in FAR 52.227-19, Commercial Computer Software-Restricted Rights (June 1987).

Oracle America, Inc., 500 Oracle Parkway, Redwood City, CA 94065.

For the full Oracle license text, see the license-agreements directory on the NNMi product DVD.

### **Acknowledgements**

This product includes software developed by the Apache Software Foundation. (http://www.apache.org)

This product includes software developed by the Indiana University Extreme! Lab. (http://www.extreme.indiana.edu)

## Documentation Updates

The title page of this document contains the following identifying information:

- Software Version number, which indicates the software version.
- Document Release Date, which changes each time the document is updated.
- Software Release Date, which indicates the release date of this version of the software.

To check for recent updates or to verify that you are using the most recent edition of a document, go to:

#### **http://h20230.www2.hp.com/selfsolve/manuals**

This site requires that you register for an HP Passport and sign in. To register for an HP Passport ID, go to:

#### **http://h20229.www2.hp.com/passport-registration.html**

Or click the **New users - please register** link on the HP Passport login page.

You will also receive updated or new editions if you subscribe to the appropriate product support service. Contact your HP sales representative for details.

## Support

Visit the HP Software Support Online web site at:

### **www.hp.com/go/hpsoftwaresupport**

This web site provides contact information and details about the products, services, and support that HP Software offers.

HP Software online support provides customer self-solve capabilities. It provides a fast and efficient way to access interactive technical support tools needed to manage your business. As a valued support customer, you can benefit by using the support web site to:

- Search for knowledge documents of interest
- Submit and track support cases and enhancement requests
- Download software patches
- Manage support contracts
- Look up HP support contacts
- Review information about available services
- Enter into discussions with other software customers
- Research and register for software training

Most of the support areas require that you register as an HP Passport user and sign in. Many also require a support contract. To register for an HP Passport user ID, go to:

### **http://h20229.www2.hp.com/passport-registration.html**

To find more information about access levels, go to:

### **http://h20230.www2.hp.com/new\_access\_levels.jsp**

# **Contents**

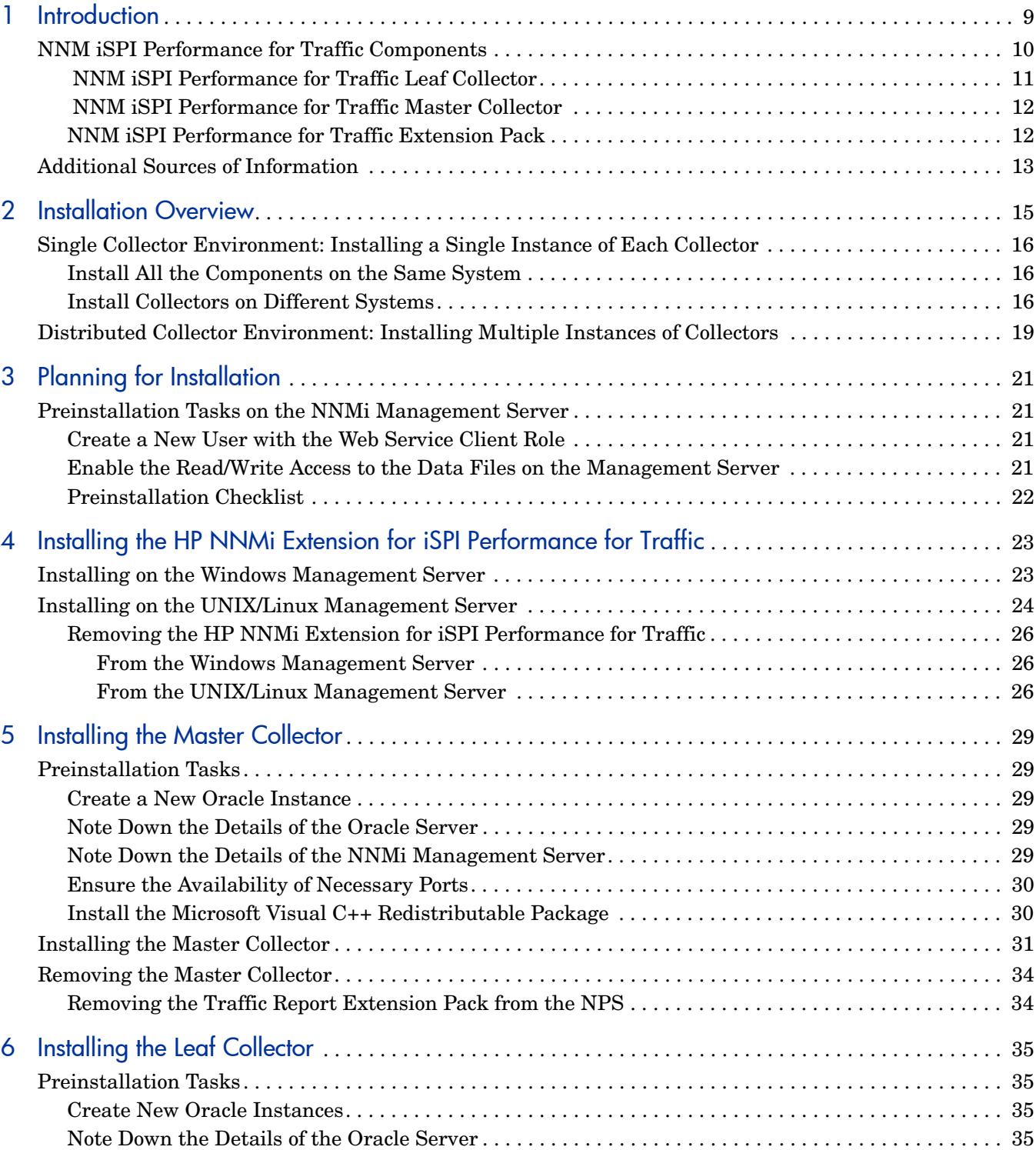

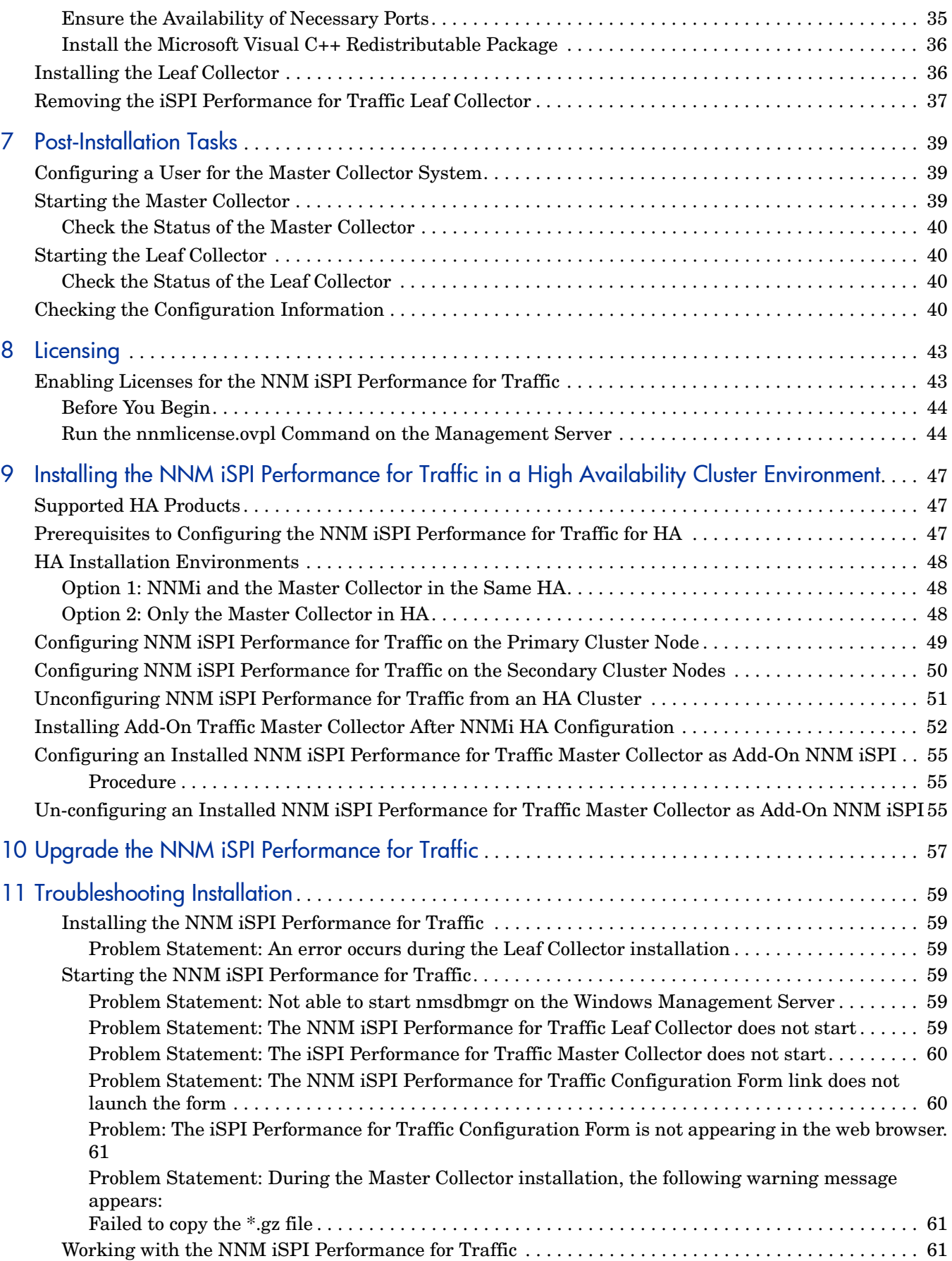

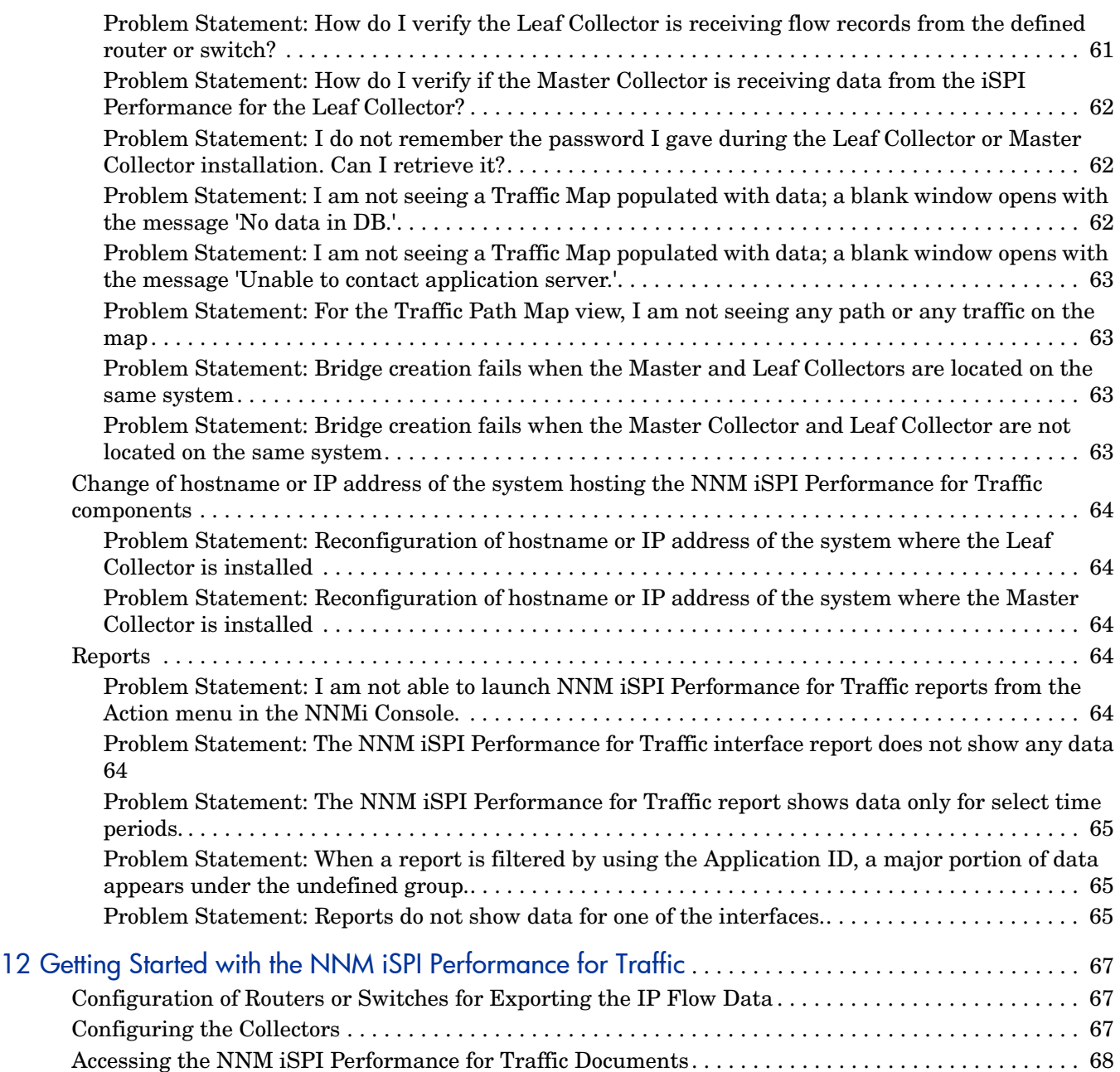

# <span id="page-8-0"></span>1 Introduction

The HP Network Node Manager iSPI Performance for Traffic Software (NNM iSPI Performance for Traffic) extends the capability of HP Network Node Manager i Software (NNMi) to monitor the performance of the network.

The NNM iSPI Performance for Traffic enriches of the obtained data from the IP flow records that are exported by the routers in your NNMi network.

The NNM iSPI Performance for Traffic performs the following tasks:

- Aggregates the IP flow records
- Enriches the IP flow records by enabling you to add or update the available fields in the flow records
- Correlates the IP flow records with NNMi for context based analysis.
- Enables you to configure deployment-specific enrichment attributes like site and applications
- Generates performance reports by exporting data to the Network Performance Server (NPS)

You must have NPS installed to generate the traffic reports. Ensure that you install NPS before installing NNM iSPI Performance for Traffic

Provides traffic-related information in the NNMi console

• Generates maps to view the traffic flow information on your network

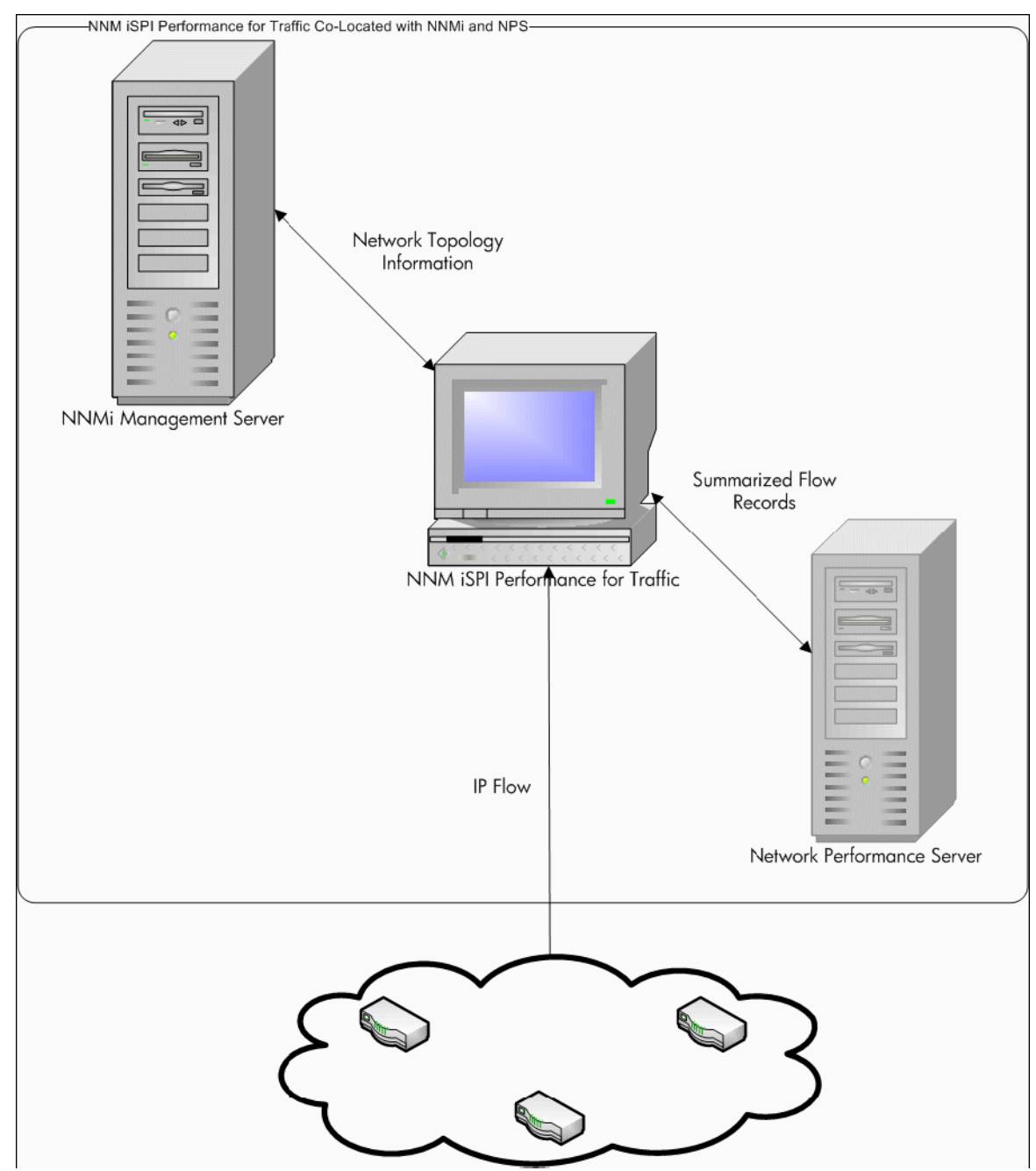

### **Figure 1 Integration of NNMi with NNM iSPI Performance for Traffic**

## <span id="page-9-0"></span>NNM iSPI Performance for Traffic Components

NNM iSPI Performance for Traffic collects and processes traffic data in a two-level architecture.

The following figure explains the product architecture of NNM iSPI Performance for Traffic.

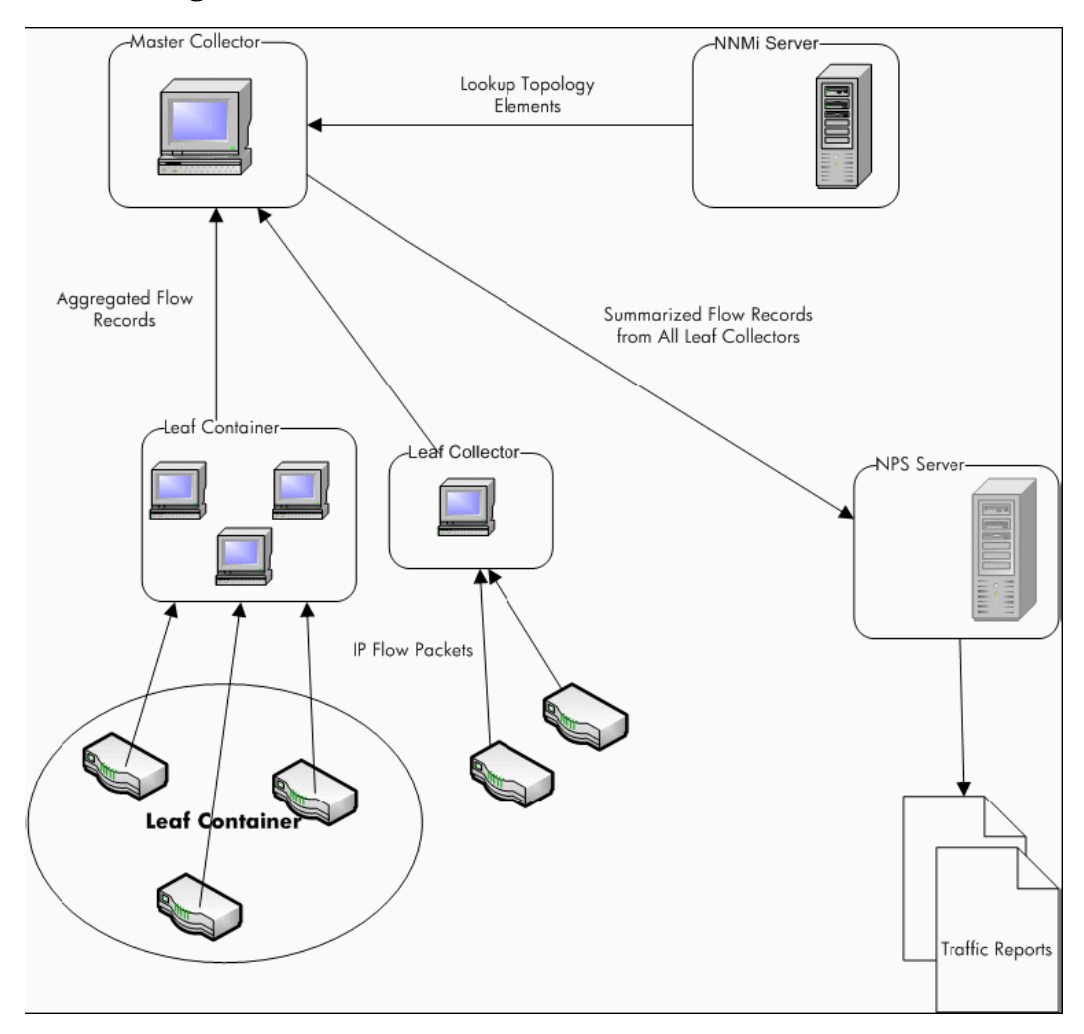

**Figure 2 Product architecture of NNM iSPI Performance for Traffic**

The following components enable the iSPI to generate summarized traffic flow records from the IP flows received from the routers:

## <span id="page-10-0"></span>NNM iSPI Performance for Traffic Leaf Collector

The Leaf Collector performs the following tasks:

- Receives the IP flow packets exported by the routers.
- Parses these IP flow packets into flow records.
- Filters the IP flow packets to process based on filter group rules that you defined.
- Performs application mapping based on the application mapping rules that you defined.
- Performs DNS lookup for source and destination IP addresses based on your configuration.
- Performs site mapping analysis (if configured)
- Aggregates the flow records before sending them to the Master Collector.
- Sends the aggregated the flow records to the Master Collector. This operation is called flushing the records from the leaf collectors to the Master Collectors. You can configure the flush period to specify the interval between two flush operations.
- The Leaf Collector also performs top N analysis at 1 minute and 15 minute time intervals to preserve information about the top contributors to traffic and filters out the rest. After the filtering action is performed, the less significant contributors are grouped together and shown with the Anonymous label on reports.

A Master Collector can be connected to multiple Leaf Collectors but a Leaf Collector can be connected to only one Master Collector.

## <span id="page-11-0"></span>NNM iSPI Performance for Traffic Master Collector

The Master Collector is the centralized processing component for a deployment; the Master Collector receives data from all Leaf Collectors.The Master Collector can also connect and receive data from other regional Master Collectors as well as Leaf Collectors configured in the Global Network Management (GNM) setup. The Master Collector performs the following tasks:

- Synchronizes with the NNMi topology information and adds the topology information to the flow records.
- Delivers the summarized flow data and the topology files to NPS for reporting. NPS in turn, aggregates the reports provided by the Master Collector and generates the network traffic performance reports.
- Forwards the flow records to a global Master Collector in a GNM setup.

### <span id="page-11-1"></span>NNM iSPI Performance for Traffic Extension Pack

The NNM iSPI Performance for Traffic extension pack provides rules and definitions to generate reports from the data generated by the Master Collectors.

By default, each extension pack is installed with different retention periods for the summarized and granular data. The default retention period can be changed by editing the following file on the NPS system:

On Windows:

*<NPS\_Install\_Dir>*/NNMPerformanceSPI/rconfig/<extension pack>/ customConfig.cfg

On Linux:

/opt/OV/NNMPerformanceSPI/rconfig/<extension pack>/customConfig.cfg

The file provides one entry for the retention period of the archived data and another entry for the retention period of the aggregated data. Changes the configuration in this file takes effect only when you restart the ETL process on the NPS.

For example, The 15-minute extension pack is installed with the following defaults:

- The data aggregated at every hour is stored for 400 days
- The data aggregated at 15 minutes is stored for 30 days

If you change the retention period for the aggregated data to 300 days, the detailed data will be preserved for that length of time. Changing retention periods may have significant impacts on the disk usage.

## <span id="page-12-0"></span>Additional Sources of Information

- *HP Network Node Manager iSPI Performance for Traffic Software 9.10 Release Notes*
- *HP Network Node Manager iSPI Performance for Traffic Software 9.10 System and Device Support Matrix*
- *HP Network Node Manager i Software 9.10 Installation Guide*
- *HP Network Node Manager i Software 9.10 Deployment Reference*
- *HP Network Node Manager i Software 9.10 Release Notes*
- *HP Network Node Manager i Software 9.10 System and Device Support Matrix*
- *HP Network Node Manager iSPI Performance for Metric Software/ Network Performance Server 9.10 Installation Guide*

# <span id="page-14-0"></span>2 Installation Overview

Depending on the scale of your network, you can install a single Master Collector with a single Leaf Collectors or multiple instances Leaf Collectors with a single instance of the Master Collector. The HP NNMi Extension for iSPI Performance for Traffic must always be installed on the NNMi management server.

Since the NNM iSPI Performance for Traffic uses the data management infrastructure provided by the NPS, you must install the NPS in your environment before installing the NNM iSPI Performance for Traffic. The type of installation of the NPS (single-server installation or dedicated server installation) has no effect on the installation procedure or performance of the NNM iSPI Performance for Traffic.

You can build one of the following monitoring environments after installing the NNM iSPI Performance for Traffic:

- • [Single Collector Environment: Installing a Single Instance of Each Collector on page 16](#page-15-0)
- • [Distributed Collector Environment: Installing Multiple Instances of Collectors on page 19](#page-18-0)

## <span id="page-15-0"></span>Single Collector Environment: Installing a Single Instance of Each **Collector**

You can choose this option for small networks. In this configuration, only one Leaf Collector is used for collecting all the flow information, which is processed by the Master Collector.

## <span id="page-15-1"></span>Install All the Components on the Same System

If your system meets all the requirements to support NNMi, the master and leaf collectors, and the HP NNMi Extension for iSPI Performance for Traffic, you can install all the three components of the NNM iSPI Performance for Traffic on a single system. In this configuration, you can use the Master Collector with only one Leaf Collector. You cannot choose an HP-UX or Solaris management server since the master and leaf collectors are not supported on those platforms.

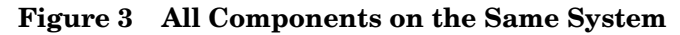

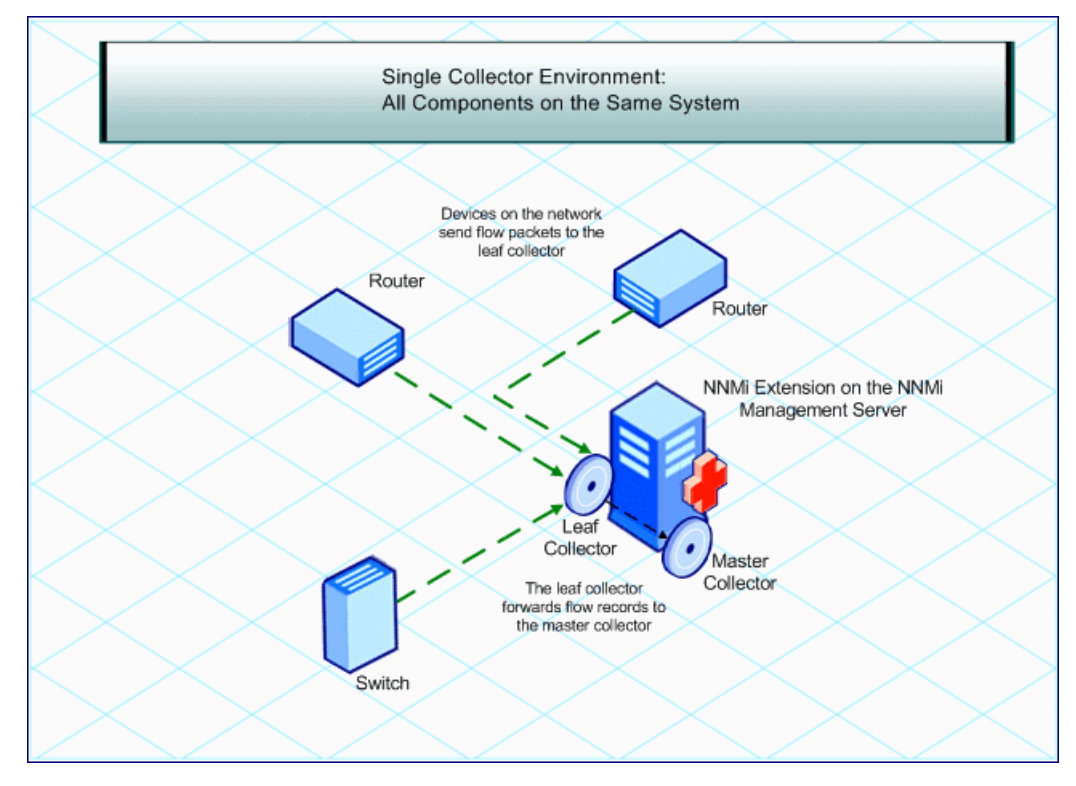

## <span id="page-15-2"></span>Install Collectors on Different Systems

If you like, you can install one or both the collectors on remote systems. However, you must always install the HP NNMi Extension for iSPI Performance for Traffic on the NNMi management server only. You can use one of the following combinations:

• **Both the collectors on the same remote standalone system:** In this configuration, you can use an NNMi management server running on an operating system different from the operating system running on the system where you install the master and leaf collectors.

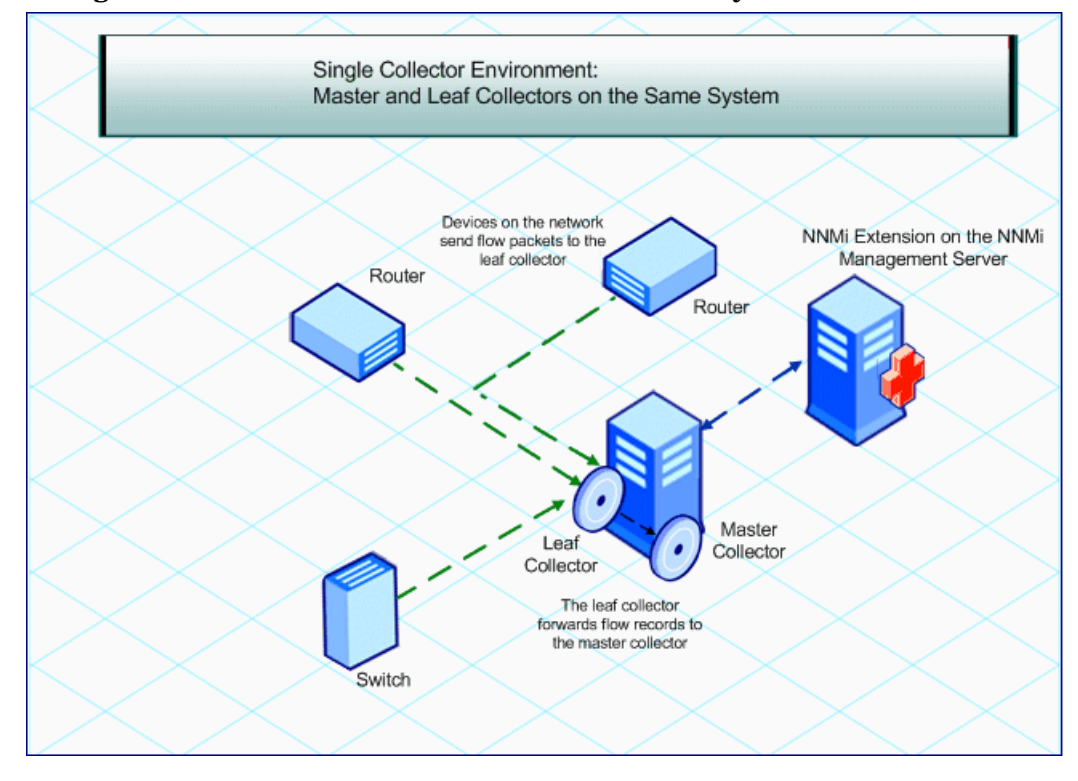

**Figure 4 Both the Collectors on a Standalone System**

• **Both collectors on different systems:** In this configuration, you can use an NNMi management server running on an operating system different from the operating system running on the system where you install the master and leaf collectors.

You must obtain the Collector Connection Software LTU to enable the communication between the master and leaf collectors. For more information, see [Licensing on page 43](#page-42-2).

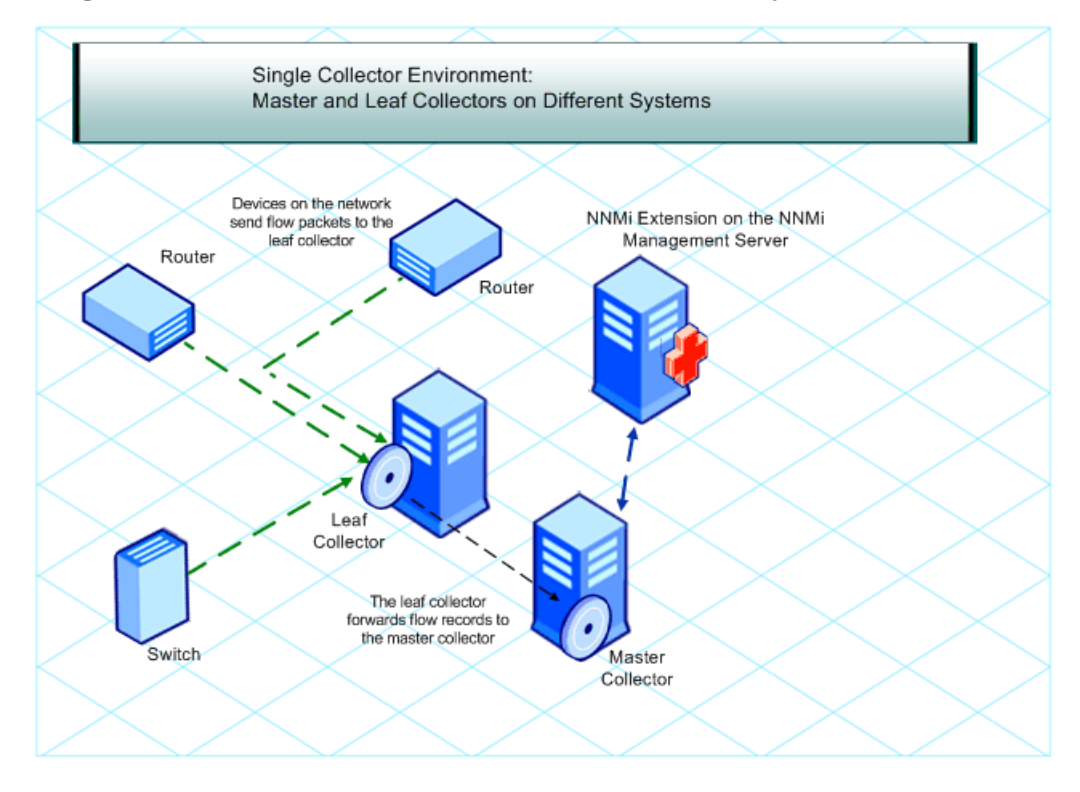

### **Figure 5 Master and Leaf Collectors on Different Systems**

• **One collector on the NNMi management server and the other collector on a remote system:** In this configuration, the NNMi management server and the collector system must run on the same operating system.

You must obtain the Collector Connection Software LTU to enable the communication between the master and leaf collectors. For more information, see [Licensing on page 43](#page-42-2).

## <span id="page-18-0"></span>Distributed Collector Environment: Installing Multiple Instances of **Collectors**

On a large network, a high volume of the traffic data can affect the performance of the Master and Leaf Collectors. To avoid performance problems, you can install multiple leaf collectors to share the computational load to retain the desired level of performance of the solution.

You can install multiple Leaf Collectors in the environment with a single instance of the Master Collector. The Master Collector, which you can install on the NNMi management server or on a dedicated remote server, receives flow records from different Leaf Collector instances that exist on the network.

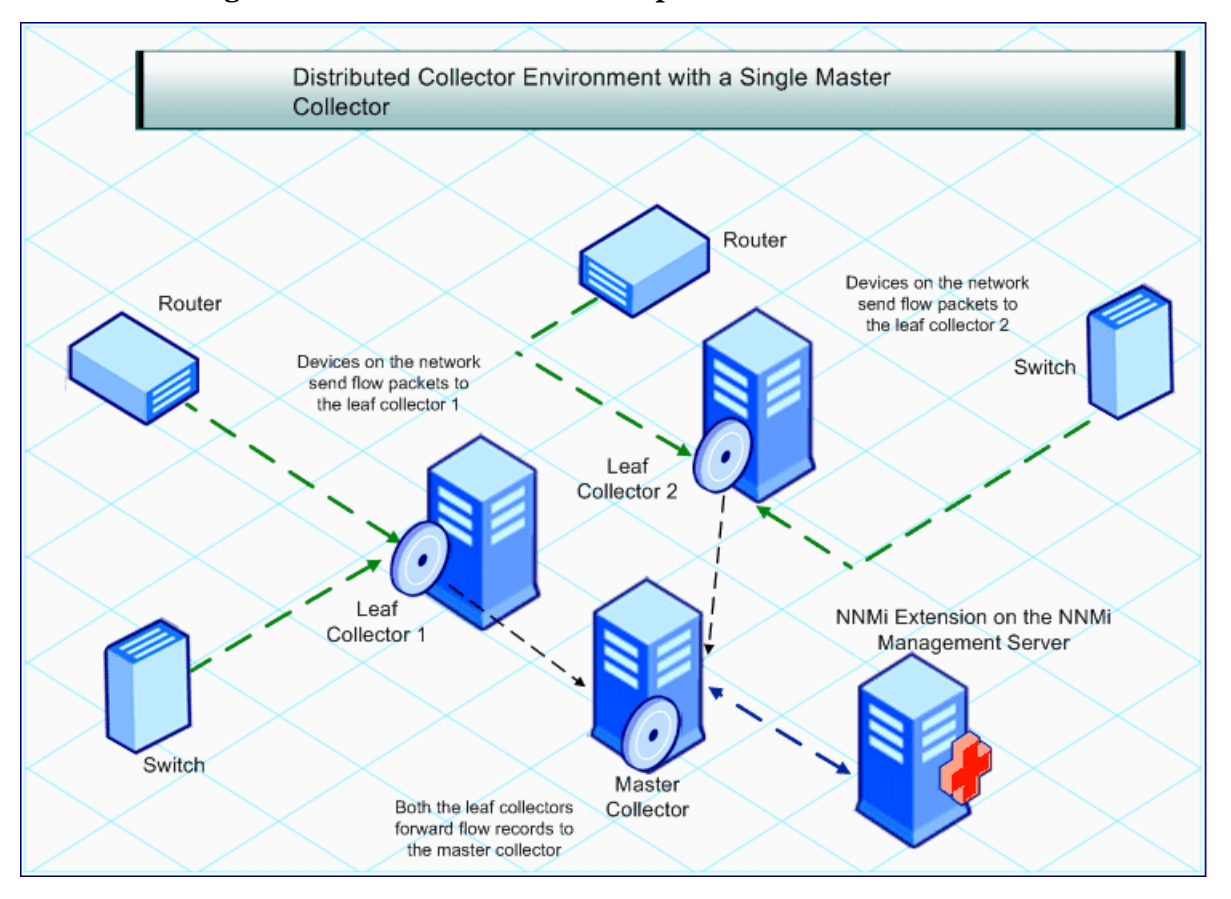

#### **Figure 6 Installation with Multiple Leaf Collectors**

Multiple leaf collectors in your monitoring environment share the load with one another and enhance the performance of solution.

You must obtain the Collector Connection Software LTU to enable the communication between the master and leaf collectors. For more information, see [Licensing on page 43](#page-42-2).

# <span id="page-20-0"></span>3 Planning for Installation

Before you begin the installation, ensure that you:

- Complete all preinstallation tasks on the NNMi management server.
- Complete all the tasks listed in the Preinstallation Checklist.

## <span id="page-20-1"></span>Preinstallation Tasks on the NNMi Management Server

### <span id="page-20-4"></span><span id="page-20-2"></span>Create a New User with the Web Service Client Role

Create a user from the NNMi console with the Web Service Client role. This user will be used during the installation of the Master Collector. See *Network Node Manager i Software Help for Administrators* for more information on creating a new user with the Web Service Client role.

### <span id="page-20-3"></span>Enable the Read/Write Access to the Data Files on the Management Server

If you are planning to install the Master Collector on a system other than the NNMi management server, make sure that the user that runs the Master Collector has the read/ write access to the following directory on the management server:

*On the Windows management server*

%*NnmDataDir%*\shared\perfSpi\datafiles

*On the UNIX/Linux management server*

/var/opt/OV/shared/perfSpi/datafiles directory.

You must start the Master Collector with the user that is created by the nmstrafficmastersetuser.ovpl script (see [Configuring a User for the Master Collector](#page-38-3)  [System on page 39](#page-38-3)). While creating the share, make sure the same user can have the read/ write access to the shared from the Master Collector system.

## <span id="page-21-0"></span>Preinstallation Checklist

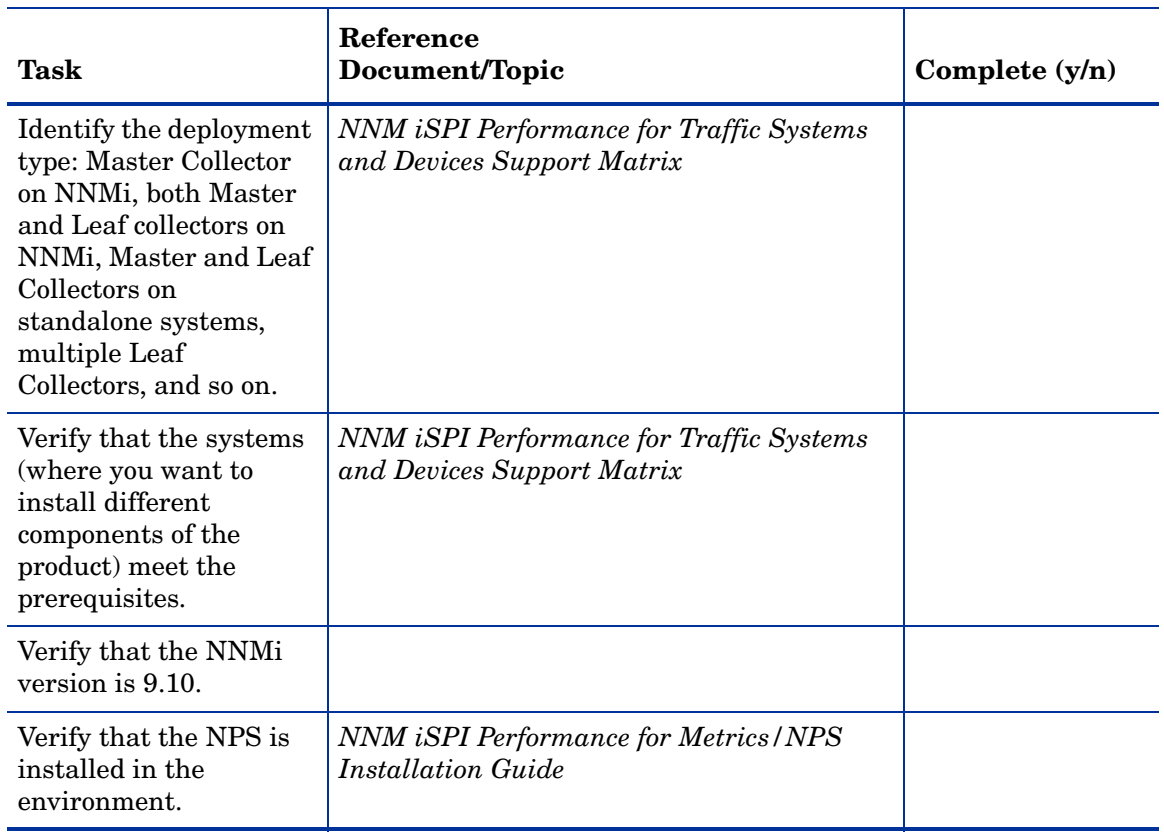

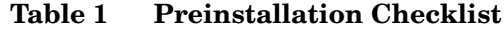

You must always use the following sequence while installing the NNM iSPI Performance for Traffic:

- 1 Install the HP NNMi Extension for iSPI Performance for Traffic ([Installing the HP NNMi](#page-22-2)  [Extension for iSPI Performance for Traffic on page 23\)](#page-22-2).
- 2 Install the Master Collector [\(Installing the Master Collector on page 29](#page-28-5)).
- 3 Install the Leaf Collector ([Installing the Leaf Collector on page 35](#page-34-5)).

# <span id="page-22-2"></span><span id="page-22-0"></span>4 Installing the HP NNMi Extension for iSPI Performance for Traffic

The HP NNMi Extension for iSPI Performance for Traffic adds the **NNM iSPI Performance for Traffic Configuration** form into the NNMi workspace and provides launch points for traffic maps.

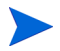

You must always install the HP NNMi Extension for iSPI Performance for Traffic on the NNMi management server. In the NNMi Application failover environment, make sure you install the HP NNMi Extension for iSPI Performance for Traffic on the primary and secondary NNMi systems. Ensure that the NNM iSPI Performance for Traffic licenses are installed on both the system

## <span id="page-22-1"></span>Installing on the Windows Management Server

To install the HP NNMi Extension for iSPI Performance for Traffic on the Windows management server, follow these steps:

- 1 Log on to the management server with the administrative (for Windows) or root (for UNIX/Linux) privileges.
- 2 Insert the NNM iSPI Performance for Traffic installation media into the DVD drive.
- 3 Go to the Traffic\_NNM\_Extension\WinNT folder on the DVD, and then double-click the setup.bat file.

The installation initialization process prompts you to choose the language you want to use. Then the installer checks to make sure you are ready to proceed with the installation.

- 4 On the Introduction page, review the overview information, and then click **Next**. The License Agreement page opens.
- 5 Click **I accept..**, and then click **Next**. The Select Features page opens.
- 6 Click **Next**. The Install Checks page shows the progress of the installation requirement check. When the installer completes the check successfully, click **Next**. The Pre-Install Summary page opens.
- 7 Click **Install**. The installation process begins. During installation, the NNMi Extension for iSPI Performance for Traffic dialog box opens. In this dialog box, specify the following details:
	- NNMi User Password: Type the password of the NNMi **system** account

The system account is a special administrator account that NNMi creates during installation (see the *Installing NNMi* section in the *HP Network Node Manager i Software Installation Guide*).

• Retype Password: Type the above password again

• Traffic Master FQDN: Fully qualified domain name of the Master Collector system.

If you plan to install the Master Collector in a high availability (HA) cluster environment, you must specify the virtual IP address or virtual FQDN of the cluster.

The following details are automatically detected by the installer:

- NNMi User Name: The NNMi system user.
- NNMi FQDN
- NNMi JNDI Port
- Traffic Master http Port
- 8 When the installer completes installing extension packs, a pop-up window appears displaying the status of the extension pack installation. Click **OK**.
- 9 Click **Done**.

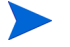

You must restart the NNMi processes after installing the NNMi Extension for the NNM iSPI Performance for Traffic. Ensure that no traffic processes are running while performing this operation.

Restart NNMi's processes by running the following commands:

- **ovstop -c**
- **ovstart -c**

#### Installation Log File

The installation log file (postInstall\_traffic-nnm) is available in the *%temp%* directory.

## <span id="page-23-0"></span>Installing on the UNIX/Linux Management Server

To install the HP NNMi Extension for iSPI Performance for Traffic on the UNIX/Linux management server, follow these steps:

- 1 Log on to the UNIX/Linux management server with root privileges.
- 2 Insert the NNM iSPI Performance for Traffic installation media into the DVD drive.
- 3 Make sure that the DVD drive is mounted, and then use the cd command to change to the /cdrom directory.
- 4 Do one of the following:
	- If you are installing on a Linux management server, go to the Traffic NNM Extension/Linux directory on the DVD, and then run the setup file.
	- If you are installing on a HP-UX management server, go to Traffic\_NNM\_Extension/HPUX folder on the DVD and then run the setup file.
	- If you are installing on a Solaris management server, go to Traffic\_NNM\_Extension/SunOS folder on the DVD and then run the setup file.

The installation initialization process prompts you to choose the language you want to use. Then the installer checks to make sure you are ready to proceed with the installation.

- 5 On the Introduction page, review the overview information, and then click **Next**. The License Agreement page opens.
- 6 Click **I accept..**, and then click **Next**. The Select Features page opens.
- 7 Click **Next**. The Install Checks page shows the progress of the installation requirement check. When the installer completes the check successfully, click **Next**. The Pre-Install Summary page opens.
- 8 Click **Install**. The installation process begins. During installation, the NNMi Extension for iSPI Performance for Traffic dialog box opens. In this dialog box, specify the following details:
	- NNMi User Password: Type the password of the NNMi system user
	- Retype Password: Type the above password again
	- Traffic Master FQDN: Fully qualified domain name of the Master Collector system.

If you plan to install the Master Collector in a high availability (HA) cluster environment, you must specify the virtual IP address or virtual FQDN of the cluster.

The following details are automatically detected by the installer:

- NNMi User Name: The NNMi system user.
- NNMi FQDN
- NNMi JNDI Port
- Traffic Master http Port
- When the installer completes installing extension packs, a pop-up window appears displaying the status of the extension pack installation. Click **OK**.
- 10 Click **Done**.

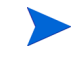

You must restart the NNMi processes after installing the NNMi Extension for the NNM iSPI Performance for Traffic.

Restart NNMi processes by running the following commands:

- **ovstop -c ovjboss**
- **ovstart -c ovjboss**

The installation log file (postInstall traffic-nnm) is available in the /tmp directory on Linux and Solaris.

### **Installation Log File on HP-UX**

On the NNMi management server on HP-UX, the installer does not create the postInstall\_traffic-nnm file. Instead, you can see the swinstall.log file for more details on the installation process, which is available in the following location:

/var/adm/sw

## <span id="page-25-1"></span><span id="page-25-0"></span>Removing the HP NNMi Extension for iSPI Performance for Traffic

### From the Windows Management Server

To remove the HP NNMi Extension for iSPI Performance for Traffic, follow these steps:

- 1 On the NNMi management server, go to the  $\gamma$ NnmInstallDir%\Uninstall\HPOvTENM directory.
- 2 Double-click the Setup file. The uninstallation initialization process prompts you to choose the language you want to use. Then the setup program checks to make sure you are ready to proceed with the uninstallation
- 3 The Application Maintenance page opens. Select **Uninstall**.
- 4 Click **Next**. The Pre-Uninstall Summary page opens.
- 5 Click **Uninstall**. The Maintenance Selection window opens.
- 6 Click **Done**.

Alternatively, you can use the Add or Remove Programs (Uninstall a program) feature of the Windows system to remove the NNM iSPI Performance for Traffic. Choose the **HP NNMi Extension for iSPI Performance for Traffic** entry while using the Programs and Features window.

#### Uninstallation Log File

The setup program creates the following log files in the *%temp%* folder:

- preRemove\_traffic-nnm
- postRemove traffic-nnm

### <span id="page-25-2"></span>From the UNIX/Linux Management Server

To remove the HP NNMi Extension for iSPI Performance for Traffic, follow these steps:

- 1 On the NNMi management server, go to the /opt/OV/Uninstall/HPOvTENM directory.
- 2 Run the following command:

#### **./setup**

The uninstallation initialization process prompts you to choose the language you want to use. Then the setup program checks to make sure you are ready to proceed with the uninstallation

- 3 The Application Maintenance page opens. Select **Uninstall**.
- 4 Click **Next**. The Pre-Uninstall Summary page opens.
- 5 Click **Uninstall**. The Maintenance Selection window opens.
- 6 Click **Done**.

#### Uninstallation Log File

The setup program creates the following log files in the /tmp directory on Linux and Solaris:

- preRemove\_traffic-nnm
- postRemove traffic-nnm

#### **Uninstallation Log File on HP-UX**

On the NNMi management server on HP-UX, the setup program does not create the preRemove\_traffic-nnm and podtRemove\_traffic-nnm files. Instead, you can see the swinstall.log file for more details on the uninstallation process, which is available in the following location:

/var/adm/sw

# <span id="page-28-5"></span><span id="page-28-0"></span>5 Installing the Master Collector

The Master Collector can be installed in either on the NNMi management server or on an standalone, remote server.

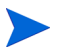

You can install only one Master Collector in your environment. In a Global Network Management (GNM) environment, you must install one Master Collector for every region.

## <span id="page-28-1"></span>Preinstallation Tasks

### <span id="page-28-2"></span>Create a New Oracle Instance

*Skip this task if you choose to use the embedded database with NNMi.* 

If you configured NNMi to use an Oracle database, the NNM iSPI Performance for Traffic also must be configured to use Oracle as its database, but you must use a *different* Oracle instance for the Master Collector. Create a *new* Oracle database instance for use with the Master Collector.

### <span id="page-28-3"></span>Note Down the Details of the Oracle Server

*Skip this task if you choose to use the embedded database with NNMi.* 

Note down the following details of the Oracle database that you want to use with the NNM iSPI Performance for Traffic Master Collector.

- Port: The port used by the Oracle database.
- Hostname: Note down the fully-qualified domain name of the database server.
- Database name: Name of the Oracle database instance for the Master Collector.
- User name: The Oracle user name created to access the above instance.
- Password: Password of the above user.

### <span id="page-28-4"></span>Note Down the Details of the NNMi Management Server

*Skip this task if you choose to install the Master Collector on the NNMi management server and NNMi is not installed in an HA or Application Failover environment.* 

1 Go to the following location:

*Windows %nnmdatadir%*\conf\nnm\props *HP-UX, Linux, or Solaris*

/var/opt/OV/conf/nnm/props

- 2 Open the nms-local.properties file with a text editor.
- 3 Note down the following properties:
	- com.hp.ov.nms.fqdn: The FQDN of the NNMi management server.
	- jboss-http-port: The HTTP port used by NNMi.
	- jboss-https-port: The HTTPS port used by NNMi.
	- jboss-jnp-port: The JNDI port of NNMi. If this property is commented out (with the #! characters) in the file, NNMi uses the default JNDI port, which is 1099.

If NNMi is installed and configured in the application failover mode, note down the following properties from the nms-local.properties file on the secondary NNMi management server:

- com.hp.ov.nms.fqdn: The FQDN of the secondary NNMi management server.
- jboss-http-port: The HTTP port used by the secondary NNMi.
- jboss-https-port: The HTTPS port used by the secondary NNMi.
- jboss-jnp-port: The JNDI port of the secondary NNMi.

### <span id="page-29-0"></span>Ensure the Availability of Necessary Ports

On the Master Collector system, make sure the following ports are available for use:

- 12099
- 12080
- 12458
- 12087

### <span id="page-29-1"></span>Install the Microsoft Visual C++ Redistributable Package

If you are installing the Master Collector on a system other than the NNMi management server, you must install the Microsoft Visual C++ Redistributable Package on the Master Collector system. The Microsoft Visual C++ Redistributable Package is available at the root location on the NNM iSPI Performance for Traffic media. Use one of the following files:

- vcredist X86: For a 32-bit Master Collector system
- vcredist X64: For a 64-bit Master Collector system

## <span id="page-30-0"></span>Installing the Master Collector

To install the Master Collector, follow these steps:

Use this procedure for all types of installation scenarios of the Master Collector: the Master Collector on the NNMi management server, the Master Collector on a standalone system, or the Master Collector on the NPS system.

- 1 Log on to the system where you want to install the collector with the administrative privileges.
- 2 Insert the NNM iSPI Performance for Traffic installation media into the DVD drive.
- 3 Go to the Traffic Master directory on the DVD.

Double-click the setup file. The installation initialization process prompts you to choose the language you want to use. Then the installer checks to make sure you are ready to proceed with the installation.

- 4 A pop-up window appears notifying that you must restart the system after installation for the configuration changes to take effect. Click **Continue**. The Introduction page opens.
- 5 Review the overview information for the installation, and then click **Next**. The License Agreement page opens.
- 6 Click **I accept..**, and then click **Next**. The Select Features page opens.
- 7 Click **Next**. The Choose the Application and Data Folder page opens if no other HP Software products are installed on the system. Make your selection, and the click **Next**. The Server Configuration page opens.
- 8 On this page, select HP Software Embedded Database if NNMi was installed and configured to use the embedded database. Select Oracle if NNMi was configured to use the Oracle database.
- 9 Click **Next**. If you selected HP Software Embedded Database, go to [step 10.](#page-31-0) If you selected Oracle, the Choose Database Initialization Preferences screen appears on the page. On this page, follow these steps:
	- a Do one of the following:
		- If you want to initialize an Oracle database using previously defined database accounts, select Primary Server Installation, and then click **Next**.
		- If you want to connect to an existing database that is already initialized by another primary installation and use this installation in an application failover or HA configuration, select Secondary Server, and then click **Next**.

The Enter Your Database Server Information screen appears on the page

- b Specify the following details:
	- Host: The FQDN of the Oracle server
	- Port: The port used by Oracle.
	- Instance: The Oracle instance name (the Oracle instance that you created in [Create a New Oracle Instance on page 29\)](#page-28-2).
- c Click **Next**. The Enter the Database Account User screen appears on the page.
- d Type the user name and password to access the Oracle instance, and then click **Next**.
- <span id="page-31-0"></span>10 The Install Checks page shows the progress of the installation requirement check. When the installer completes the check successfully, click **Next**. The Pre-Install Summary page opens.
- 11 Click **Install**. The installation process begins. During installation, the Configuring Master dialog box opens. In this dialog box, specify the following details:
	- **Primary NNMi server details**
		- NNMi FQDN: FQDN of the NNMi management server
		- NNMi HTTP Port: The HTTP port used by NNMi.
		- NNMi HTTPS Port: The HTTPS port used by NNMi
		- NNMi JNDI Port: The JNDI port used by NNMi
		- Web Service Client User Name: The user created in [Create a New User with the](#page-20-4)  [Web Service Client Role on page 21](#page-20-4)
		- Web Service Client Password: The password of the above user
		- Retype Password: The above password
		- Perf SPI Data Path: The shared directory on the NNMi management server that was created by the nnmenableperfspi.ovpl script. The data in this field is automatically added by the installer when the Master Collector is installed on the NNMi management server.
		- IsSecure: Select this option if you want the NNM iSPI Performance for Traffic to communicate with NNMi securely (using the HTTPS protocol).

To enable NNM iSPI Performance for Traffic to use HTTPS protocol, use NNMi's out-of-the-box https configuration that uses a self-signed certificate created during installation. See the *HP Network Node Manager i Software Deployment Reference* for more information about using a signed certificate from a Certificate Authority instead of the self-signed certificate.

- NNMi Failover Configured: Select this option if you configured NNMi to work in the application failover mode.
- **Secondary NNMi server details**

This section is enabled only if you select the NNMi Failover Configured option. Do not type anything in this section if NNMi is not configured to work in the application failover mode.

- NNMi FQDN: FQDN of the secondary NNMi management server
- NNMi HTTP Port: The HTTP port used by NNMi
- NNMi HTTPS Port: The HTTPS port used by secondary NNMi
- NNMi JNDI Port: The JNDI port used by secondary NNMi
- Web Service Client User Name: The user created in [Create a New User with the](#page-20-4)  [Web Service Client Role on page 21](#page-20-4)
- Web Service Client Password: The password of the above user
- Retype Password: The above password
- Perf SPI Data Path: The shared directory on the secondary NNMi management server that was created by the nnmenableperfspi.ovpl script. The data in this field is automatically added by the installer when the Master Collector is installed on the NNMi management server.

— IsSecure: Select this option if you want the NNM iSPI Performance for Traffic to communicate with NNMi securely (using the HTTPS protocol).

To enable NNM iSPI Performance for Traffic to use HTTPS protocol, use NNMi's out-of-the-box https configuration that uses a self-signed certificate created during installation. See the *HP Network Node Manager i Software Deployment Reference* for more information about using a signed certificate from a Certificate Authority instead of the self-signed certificate.

<span id="page-32-0"></span>• **NNM iSPI Performance for Traffic details**

In this section, you must provide the password for the **system** user for the Master Collector that the installer is going to create.

This user is *not* the NNMi system user that you used while installing the HP NNMi Extension for iSPI Performance for Traffic ([Installing the HP NNMi Extension for](#page-22-2)  [iSPI Performance for Traffic on page 23\)](#page-22-2). After you specify the password for this user, the Master Collector installer creates this user. This is not an operating system user profile; this user is provisioned inside the Master Collector application.

Note down this password. You need this password to log on to the NNM iSPI Performance for Traffic Configuration form [\(step 4 on page 67](#page-66-3)).

For convenience, you can provide the same password here that was specified for the NNMi system account.

- Traffic Password: Type the password for the system user for the Master Collector.
- Retype Password: Type the above password again.
- IsSecure: Select this option if you want the NNM iSPI Performance for Traffic to communicate with NNMi securely (using the HTTPS protocol).

This section displays the ports for the Master Collector:

HTTP Port: 12080

HTTPS Port: 12043

JNDI Port: 12099

You cannot modify these ports.

- 12 Click **Submit**. The installation process continues and the Performance SPI Server Configuration dialog box opens.
- 13 In the Performance SPI Server Configuration dialog box, type the fully-qualified domain name of the NPS, and then click **OK**.

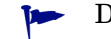

Do not specify any other parameters

14 When the installer completes installing the Master Collector, click **Done**.

### Installation Log File

The installation log file (postInstall traffic-master) is available in the following directory:

*%temp%*

## <span id="page-33-0"></span>Removing the Master Collector

To remove the Master Collector, follow these steps:

1 On the Master Collector system, go to the following location:

*<Master\_Install\_Dir>***\nonOV\traffic-master\**Uninstall\HPOvTRMiSPI

In this instance, *<Master\_Install\_Dir>* is the installation directory for the Master Collector.

2 Double-click the setup file.Follow the on-screen instructions.

Alternatively, you can use the Add or Remove Programs (Uninstall a program) feature of the Windows system to remove the NNM iSPI Performance for Traffic. Choose the **Master Collector for iSPI Performance for Traffic** entry while using the Programs and Features window.

## <span id="page-33-1"></span>Removing the Traffic Report Extension Pack from the NPS

You must manually uninstall the NNM iSPI Performance for Traffic report extension pack when you uninstall the Master Collector.

To manually uninstall the NNM iSPI Performance for Traffic report extension pack:

- 1 Log on to the system where the NPS is running.
- 2 Go to the following directory:
	- On Windows:

```
<NPS_Install_Dir>/NNMPerformanceSPI/bin
```
In this instance, *<NPS\_Install\_Dir>* is the installation directory of the NPS

• On Linux:

```
/opt/OV/NNMPerformanceSPI/bin
```
- 3 Ensure that all the processes are running by using the command **statusALL.ovpl**.
- 4 Uninstall the NNM iSPI Performance for Traffic report extension packs by running the following commands:
	- **uninstallExtensionPack.ovpl -p Interface\_Traffic**
	- **uninstallExtensionPack.ovpl -p Interface\_Traffic\_1\_min**
	- **uninstallExtensionPack.ovpl -p Interface\_Traffic\_15\_min**

# <span id="page-34-5"></span><span id="page-34-0"></span>6 Installing the Leaf Collector

If you want to install multiple Leaf Collectors, you must install all instances of the Leaf Collector on systems where the Master Collector is not installed. The Master Collector and a Leaf Collector instance cannot coexist on the same system when multiple Leaf Collectors are installed on the network.

## <span id="page-34-1"></span>Preinstallation Tasks

### <span id="page-34-2"></span>Create New Oracle Instances

#### *Skip this task if you choose to use the embedded database with NNMi.*

If you configured NNMi to use an Oracle database, the NNM iSPI Performance for Traffic also must be configured to use Oracle as its database, but you must use a *different* Oracle instance for *every* instance of the Leaf Collector. Create new Oracle instances for use with Leaf Collectors. For example, if you want to install five instance of the Leaf Collector, create five different Oracle instances.

### <span id="page-34-3"></span>Note Down the Details of the Oracle Server

#### *Skip this task if you choose to use the embedded database with NNMi.*

Note down the following details of the Oracle database instance that you want to use with the NNM iSPI Performance for Traffic Leaf Collector.

- Port: The port used by the Oracle database.
- Hostname: Note down the fully-qualified domain name of the database server.
- Database name: Name of the Oracle database instance created for the Leaf Collector.
- User name: The Oracle user name created to access the above instance.
- Password: Password of the above user

### <span id="page-34-4"></span>Ensure the Availability of Necessary Ports

On the Leaf Collector systems, make sure the following ports are available for use:

- 11099
- 11080
- 11458
- 11087

In addition, the ports on which the Leaf Collectors are listening to flow packets must be available.

## <span id="page-35-0"></span>Install the Microsoft Visual C++ Redistributable Package

If you are installing the Leaf Collector on a system other than the NNMi management server, you must install the Microsoft Visual C++ Redistributable Package on the Leaf Collector system. The Microsoft Visual C++ Redistributable Package is available at the root location on the NNM iSPI Performance for Traffic media. Use one of the following files:

- vcredist\_X86: For a 32-bit Master Collector system
- vcredist\_X64: For a 64-bit Master Collector system

## <span id="page-35-1"></span>Installing the Leaf Collector

Use this procedure for all types of installation scenarios of the Leaf Collector: the Leaf Collector on the NNMi management server, the Leaf Collector on a standalone system, or the Leaf Collector on the NPS system.

To install the Leaf Collector, follow these steps:

- 1 Log on to the system where you install the collector with the administrative privileges.
- 2 Insert the NNM iSPI Performance for Traffic installation media into the DVD drive. Go to the Traffic\_Leaf directory on the DVD.

Double-click the setup file. The installation initialization process prompts you to choose the language you want to use. Then the installer checks to make sure you are ready to proceed with the installation.

- 3 A pop-up window appears notifying that you must restart the system after installation for the configuration changes to take effect. Click **Continue**. The Introduction page opens.
- 4 Review the overview information for the installation, and then click **Next**. The License Agreement page opens.
- 5 Click **I accept..**, and then click **Next**. The Select Features page opens.
- 6 Click **Next**. The Choose the Application and Data Folder page opens if no other HP Software products are installed on the system. Make your selection, and the click **Next**. The Server Configuration page opens.
- 7 On this page, select HP Software Embedded Database if NNMi was installed and configured to use the embedded database. Select Oracle if NNMi was configured to use the Oracle database.
- 8 Click **Next**. If you selected HP Software Embedded Database, go to [step 9](#page-36-1). If you selected Oracle, the Choose Database Initialization Preferences screen appears on the page. On this page, follow these steps:
	- a Do one of the following:
		- If you want to initialize an Oracle database using previously defined database accounts, select Primary Server Installation, and then click **Next**.

— If you want to connect to an existing database that is already initialized by another primary installation and use this installation in an application failover or HA configuration, select Secondary Server, and then click **Next**.

The Enter Your Database Server Information screen appears on the page

- b Specify the following details:
	- Host: The FQDN of the Oracle server
	- Port: The port used by Oracle.
	- Instance: The Oracle instance name (the Oracle instance that you created in [Create New Oracle Instances on page 35](#page-34-2)).
- c Click **Next**. The Enter the Database Account User screen appears on the page.
- d Type the user name and password to access the Oracle instance, and then click **Next**.
- <span id="page-36-1"></span>9 The Install Checks page shows the progress of the installation requirement check. When the installer completes the check successfully, click **Next**. The Pre-Install Summary page opens.

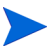

You can select **Force repair...** if the previous installation process was not successful. All the packages are reinstalled again.

10 Click **Install**. The installation process begins. During installation, the Configuring Leaf dialog box opens. In this dialog box, you must provide the password for the **system** user for the Leaf Collector that the installer is going to create.

This user is not the NNMi system user that you used while installing the HP NNMi Extension for iSPI Performance for Traffic ([Installing the HP NNMi Extension for iSPI](#page-22-2)  [Performance for Traffic on page 23\)](#page-22-2). After you specify the password for this user, the Leaf Collector installer creates this user. This is not an operating system user profile; this user is provisioned inside the Leaf Collector application.

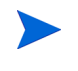

Note down this password. You need this password while configuring the Leaf Collector by using the NNM iSPI Performance for Traffic Configuration form. You can specify a different password for every Leaf Collector.

- 11 Click **Next**, as appropriate during the installation process in the installation wizard screen.
- 12 Click **Submit**. The Install Complete Screen opens.
- 13 Click **Done**.

#### Installation Log File

The installation log file (postInstall traffic-leaf) is available in the following directory:

*%temp%*

## <span id="page-36-0"></span>Removing the iSPI Performance for Traffic Leaf Collector

To remove the Leaf Collector, follow these steps:

1 In the root directory, go to <Leaf\_Install\_Dir>\Uninstall\HPOvTRLiSPI directory. Double-click Setup.The Application Maintenance screen opens. Select Un-install option.

- 2 Click **Next**. The Pre-uninstall summary screen opens.
- 3 Click **Un-install**. The Maintenance Selection window opens.
- 4 Select **Un-install** option.
- 5 The Un-installation screen opens, and the un-installation process initiates.
- 6 After completing the un-installation, click **Done**.

Alternatively, you can use the Add or Remove Programs (Uninstall a program) feature of the Windows system to remove the NNM iSPI Performance for Traffic. Choose the **Leaf Collector for iSPI Performance for Traffic** entry while using the Programs and Features window.

# <span id="page-38-0"></span>7 Post-Installation Tasks

The NNM iSPI Performance for Traffic interacts frequently with NNMi and the NPS. After installing the NNM iSPI Performance for Traffic, you must ensure that the product is able to interact with both NNMi and the NPS.

## <span id="page-38-3"></span><span id="page-38-1"></span>Configuring a User for the Master Collector System

If the NPS is installed on a system other than the NNMi management server, run the following command after installation to create a user that can start the Master Collector processes:

#### **C:\Program Files\HP\HP BTO**

#### **Software\nonOV\traffic-master\bin\nmstrafficmastersetuser.ovpl**

The command prompts you to provide credentials of a local user. If the NPS is installed on a Windows system, you must specify the user name and password of the user that was created by the nnmenableperfspi.ovpl command (See the *Running the Enablement Script* section in the *HP NNM iSPI Performance for Metrics Installation Guide*). After receiving the inputs, the nmstrafficmastersetuser.ovpl command performs the following tasks on the master collector system:

- Creates a new user
- Sets the password of the user to never expire

If the specified user already existed on the system, the script assigns a new password to the user (password that you specified).

- Adds the user to the Administrators group
- Adds user name to the local policy SeServiceLogonRight

## <span id="page-38-2"></span>Starting the Master Collector

Ensure that NNMi processes are started before starting the Master Collector.

To start the Master Collector, log on to the Master Collector system with the administrator privileges (user must be a member of the Administrators group; if the NPS and NNMi are not on the same server, use the user account created in [Configuring a User for the Master](#page-38-1)  [Collector System on page 39](#page-38-1)), and then run the following command:

*<Master\_Install\_Dir>***\nonOV\traffic-master\bin\nmstrafficmasterstart.ovpl**

In this instance, *<Master\_Install\_Dir>* is the installation directory of the Master Collector.

### <span id="page-39-0"></span>Check the Status of the Master Collector

To check the status of the Master Collector installation, run the following command on the Master Collector system:

*<Master\_Install\_Dir>***\nonOV\traffic-master\bin\nmstrafficmasterstatus.ovpl** In this instance, *<Master\_Install\_Dir>* is the installation directory of the Master Collector. If you want to stop the Master Collector, run the following command:

*<Master\_Install\_Dir>***\nonOV\traffic-master\bin\nmstrafficmasterstop.ovpl**

## <span id="page-39-1"></span>Starting the Leaf Collector

To start the Leaf Collector, log on to the Leaf Collector system with the administrator privileges, and then run the following command:

*<Leaf\_Install\_Dir>***\nonOV\traffic-leaf\bin\nmstrafficleafstart.ovpl**

In this instance, *<Leaf\_Install\_Dir>* is the installation directory of the Leaf Collector.

### <span id="page-39-2"></span>Check the Status of the Leaf Collector

To check the status of the Leaf Collector installation, run the following command on the Leaf Collector system:

*<Leaf\_Install\_Dir>***\nonOV\leaf-master\bin\nmstrafficleafstatus.ovpl**

In this instance, *<Leaf Install Dir>* is the installation directory of the Leaf Collector.

If you want to stop the Leaf Collector, run the following command:

*<Leaf\_Install\_Dir>***\nonOV\traffic-leaf\bin\nmstrafficleafstop.ovpl**

## <span id="page-39-4"></span><span id="page-39-3"></span>Checking the Configuration Information

After installing the NNM iSPI Performance for Traffic, run the following command on the Master Collector system to check that the configuration information entered during the installation is correct:

*<Master\_Install\_Dir>***\nonOV\traffic-master\bin\nmstrafficinstallcheck.ovpl -username system -password** *<Master\_Collector\_System\_password>*

In this instance:

*<Master\_Install\_Dir>* is the installation directory of the Master Collector.

*<Master\_Collector\_System\_password>* is the password of the system user for the Master Collector (the password that you specified in [NNM iSPI Performance for Traffic details on](#page-32-0)  [page 33\)](#page-32-0).

The command checks the validity for the following and displays error messages if it finds incorrect configuration information:

If the NNMi system address is correctly provided and whether the system is reachable.

- If the password that you provided for the NNMi web-service client is encrypted correctly.
- If the NNM iSPI Performance for Traffic can invoke web-service calls based on the following information that you entered during the installation:
	- FQDN of the NNMi server
	- NNMi server port number
	- NNMi server user name
	- NNMi server password
- If the NPS system address is correctly provided and whether the system is reachable.
- If the NNM iSPI Performance for Traffic can contact the NPS database running on the NPS server
- If the shared drive between the NPS and the Master Collector is configured correctly.

If the utility encounters a problem in any of the above areas, it displays an error message. You can check the error messages in the following log file:

*<Master\_Data\_Dir>*\log\traffic-master\TrafficDiagnosticLog.log

In this instance, *<Master\_Data\_Dir>* is the data directory of the Master Collector.

# <span id="page-42-2"></span><span id="page-42-0"></span>8 Licensing

The NNM iSPI Performance for Traffic product includes a temporary Instant-On license key that is valid for 60 days after you install the iSPI. You must obtain and install a permanent license key as soon as possible.

The NNM iSPI Performance for Traffic may require two different types of licenses:

• **iSPI Points license:** The iSPI Points license is a points-based licensing scheme for all NNM iSPIs (other than the iSPI Performance for Metric). You can obtain iSPI points by purchasing iSPI Point Packs.

For the NNM iSPI Performance for Traffic, you need the following:

- For each sFlow interface: One iSPI point
- For each NetFlow interface: Five iSPI points

For example, if leaf collectors in your environment collect data from five sFlow interfaces and five NetFlow interfaces, you must allocate at least  $(1 \times 5) + (5 \times 5) = 30$  iSPI points for your NNM iSPI Performance for Traffic deployment.

When sufficient iSPI points are not available for your deployment, a warning message appears in the NNMi console.

• **Collector Connection Software LTU:** If the Master Collectors and leaf collectors are not located on the same system, you must enable the Collector Connection Software LTU. Your Collector Connection Software LTU must have the capacity to enable monitoring of all the leaf collectors that are configured on servers other than the Master Collector system.

In a Global Network Management environment, you can monitor data from remote leaf collectors that belong to different regions (See the *NNM iSPI Performance for Traffic Deployment Reference* for more information). This configuration also requires you to enable the Collector Connection Software LTU.

When your Collector Connection Software LTU does not have sufficient capacity to enable the monitoring of the master-leaf connections for your deployment, a warning message appears in the NNMi console.

## <span id="page-42-1"></span>Enabling Licenses for the NNM iSPI Performance for Traffic

Irrespective of your choice of deployment, you must always enable licenses for iSPIs only on the NNMi management server. The nnmlicense.ovpl script, available with NNMi, helps you enable licenses by installing license keys on the NNMi management server.

### <span id="page-43-0"></span>Before You Begin

Before running the licensing script on the NNMi management server, follow these steps:

- 1 Count the number of traffic interfaces in your environment.
- 2 Determine the iSPI points required to monitor your environment.

*<Total\_iSPI\_points>* = *<Total\_NetFlow\_Interfaces>* x 5 + *<Total\_sFlow\_Interfaces>*

- 3 Based on the iSPI points calculation, choose and obtain an iSPI Points Pack that can enable the monitoring of traffic interfaces in your environment.
- 4 Identify the following items in your environment:
	- Number of leaf collectors on servers other than the Master Collector system.
	- *In a Global Network Management setup.* Number of leaf collectors that belong to another region.
- 5 Obtain the Collector Connection Software LTU for your environment. While obtaining the LTU, make sure the license has the capacity to enable the monitoring of all master-leaf connections in your environment.

### <span id="page-43-1"></span>Run the nnmlicense.ovpl Command on the Management Server

To enable the NNM iSPI Performance for Traffic licenses from the Autopass console, follow these steps on the NNMi management server:

- 1 Log on to the NNMi management server with the administrative or root privileges.
- 2 Enable the iSPI Points license.

At the command prompt, run the following command:

*On Windows*

*%NnmInstallDir%***\bin\nnmlicense.ovpl iSPI-Points -gui**

*On UNIX/Linux*

**/opt/OV/bin/nnmlicense.ovpl iSPI-Points -gui**

The Autopass user interface opens.

Install the license key by following on-screen instructions.

Alternatively, to enable the NNM iSPI Performance for Traffic licenses from the command line, follow these steps:

- a Log on to the NNMi management server with the administrative or root privileges.
- <span id="page-43-2"></span>b With the help of a text editor, create a text file that contains only the license key.
- c Save the file on the system.
- d At the command prompt, run the following command:

*On Windows*

*%NnmInstallDir%***\bin\nnmlicense.ovpl iSPI-Points -f** *<license\_file> On UNIX/Linux*

**/opt/OV/bin/nnmlicense.ovpl iSPI-Points -f** *<license\_file>*

In this instance, *<license\_file>* is the name of the file created in [step b.](#page-43-2)

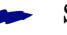

Specify the file name with the complete path to the file.

NNMi installs the license key present in *<license\_file>.*

3 If the Master Collector and leaf collectors are not located on the same system, enable the Collector Connection Software LTU. If you install multiple leaf collectors in the environment (which requires you to install each leaf collectors on a system other than the Master Collector system), you must obtain a license key for each Leaf Collector and follow these steps for each Leaf Collector.

At the command prompt, run the following command:

*On Windows*

*%NnmInstallDir%***\bin\nnmlicense.ovpl TRAFFICCOLLSPI -gui**

*On UNIX/Linux*

#### **/opt/OV/bin/nnmlicense.ovpl TRAFFICCOLLSPI -gui**

The Autopass user interface opens.

Install the license key by following on-screen instructions.

Alternatively, to enable the NNM iSPI Performance for Traffic licenses from the command line, follow these steps:

- a Log on to the NNMi management server with the administrative or root privileges.
- b With the help of a text editor, create a text file that contains only the license key.
- c Save the file on the system.
- d At the command prompt, run the following command:

*On Windows*

*%NnmInstallDir%***\bin\nnmlicense.ovpl TRAFFICCOLLSPI -f** *<license\_file> On UNIX/Linux*

**/opt/OV/bin/nnmlicense.ovpl TRAFFICCOLLSPI -f** *<license\_file>*

In this instance, *<license* file> is the name of the file created in [step b.](#page-43-2)

Specify the file name with the complete path to the file.

NNMi installs the license key present in *<license\_file>.*

If NNMi is installed in an HA cluster, enable licenses only on the active node.

# <span id="page-46-0"></span>9 Installing the NNM iSPI Performance for Traffic in a High Availability Cluster Environment

You can install the NNM iSPI Performance for Traffic in a high availability (HA) environment to achieve redundancy in your monitoring setup. Since the NNM iSPI Performance for Traffic consists of multiple components that can be installed on different systems, you can choose the HA implementation of the NNM iSPI Performance for Traffic from multiple deployment scenarios.

## <span id="page-46-1"></span>Supported HA Products

The HP Network Node Manager iSPI Performance for Traffic Software-provided commands for configuring and running NNM iSPI Performance for Traffic under HA work with the following HA products for the designated operating systems:

- Linux
	- Veritas Cluster Server (VCS) version 5.0
	- Veritas Cluster Server (VCS) version 5.1
- Windows

Microsoft Cluster Service for Windows 2008 and 2008 R2

While you can follow the procedures in this chapter to configure NNM iSPI Performance for Traffic to run under other HA products, HP does not provide support for cluster configuration issues for other configurations.

## <span id="page-46-2"></span>Prerequisites to Configuring the NNM iSPI Performance for Traffic for HA

Any system that you want to include as a node in an NNM iSPI Performance for Traffic HA cluster must meet the following requirements:

- Supports the use of a virtual IP address.
- Supports the use of a shared disk.
- Meets all requirements for NNM iSPI Performance for Traffic as described in the *HP Network Node Manager iSPI Performance for Traffic Software System and Device Support Matrix*.
- Meets all requirements described in the documentation for the HA product on which you plan to run NNM iSPI Performance for Traffic.
- Before you begin to configure the NNM iSPI Performance for Traffic for HA, use the commands for your HA product to configure and test an HA cluster. The HA cluster provides such functionality as checking the application heartbeat and initiating failover.
- Virtual IP address for the HA cluster that is DNS-resolvable
- Virtual hostname for the HA cluster that is DNS-resolvable

## <span id="page-47-0"></span>HA Installation Environments

You cannot install the Leaf Collector in an HA cluster.

### <span id="page-47-1"></span>Option 1: NNMi and the Master Collector in the Same HA

In this scenario, you can choose to install the Master Collector on the NNMi management server as an add-on product.

The NPS may or may not be installed in an HA. However, make sure the NPS is not installed on the NNMi management server. The NPS and Master Collector cannot both exist as HA products in the same HA cluster at the same time.

To install the NNM iSPI Performance for Traffic in this environment, follow these steps:

- 1 Install the HP NNMi Extension for iSPI Performance for Traffic on the NNMi management server. See [Installing the HP NNMi Extension for iSPI Performance for](#page-22-2)  [Traffic on page 23](#page-22-2).
- 2 Install the Master Collector. See [Installing Add-On Traffic Master Collector After NNMi](#page-51-0)  [HA Configuration on page 52.](#page-51-0)
- 3 Configure the Master Collector. See [Configuring an Installed NNM iSPI Performance for](#page-54-0)  [Traffic Master Collector as Add-On NNM iSPI on page 55.](#page-54-0)

## <span id="page-47-2"></span>Option 2: Only the Master Collector in HA

In this scenario, NNMi is not installed in an HA cluster. The NPS may or may not be installed in an HA. However, the NPS and Master Collector cannot both exist as HA products in the same HA cluster at the same time.

To install the NNM iSPI Performance for Traffic in this environment, follow these steps:

- 1 Install the HP NNMi Extension for iSPI Performance for Traffic on the NNMi management server. See [Installing the HP NNMi Extension for iSPI Performance for](#page-22-2)  [Traffic on page 23](#page-22-2).
- 2 Install and configure the Master Collector on the primary node. See [Configuring NNM](#page-48-0)  [iSPI Performance for Traffic on the Primary Cluster Node on page 49.](#page-48-0)
- 3 Install and configure the Master Collector on secondary nodes. See [Configuring NNM iSPI](#page-49-0)  [Performance for Traffic on the Secondary Cluster Nodes on page 50.](#page-49-0)

## <span id="page-48-0"></span>Configuring NNM iSPI Performance for Traffic on the Primary Cluster Node

Complete the following procedure on the primary cluster node:

- 1 Verify that the system meets all of the requirements specified in [Configuring NNM iSPI](#page-48-0)  [Performance for Traffic on the Primary Cluster Node on page 49.](#page-48-0)
- 2 If you have not already done so, install NNM iSPI Performance for Traffic Master Collector (including the latest consolidated patch, if any), and then verify that NNM iSPI Performance for Traffic is working correctly.
- 3 Back up the NNM iSPI Performance for Traffic Master Collector license file by copying the following file to another location:

%AUTOPASS\_HOME%\data\LicFile.txt

To determine the value of *%AUTOPASS\_HOME%*, examine the system environment variables for the computer.

4 Define the disk device group (and logical volume), consisting of at least one shared disk for the NNM iSPI Performance for Traffic HA resource group. For example:

MSFC or MSCS: Use Disk Management to configure the disk mount point and format the disk.

5 Create the directory mount point for the shared disk (for example,  $S:\gamma$  or / trafficmount):

Windows: Use Windows Explorer and Disk Management.

6 Mount the shared disk. For example:

Use Disk Management.

7 Stop the Master Collector:

#### **nmstrafficmasterstop.ovpl**

If NNM iSPI Performance for Traffic Master Collector is already installed on a node that you will include in this HA resource group, also run **nmstrafficmasterstop.ovpl** on that node at this time

8 Unmount the shared disk:

Use Windows Explorer and Disk Management.

9 Mount the shared disk. For example:

Use Disk Management.

10 Copy the NNM iSPI Performance for Traffic data disk to the shared disk:

```
<Master_Install_Dir>\misc\nnm\ha\nnmhadisk.ovpl TRAFFIC -to 
<HA_mount_point>
```
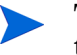

To prevent database corruption, run this command (with the -to option) only one time.

11 Verify that NNM iSPI Performance for Traffic Master Collector is not running:

```
nmstrafficmasterstop.ovpl
```
12 Configure the NNM iSPI Performance for Traffic HA resource group:

#### **<Master\_Install\_Dir>\misc\nnm\ha\nnmhaconfigure.ovpl TRAFFIC**

- 13 In the previous step, what value did you specify for the shared file system type?
	- For type disk, the nnmhaconfigure.ovpl command configured the shared disk. Continue with the next step.
	- For type none, configure the shared disk; then continue with the next step.
- 14 Start the NNM iSPI Performance for Traffic HA resource group:

**<Master\_Install\_Dir>\misc\nnm\ha\nnmhastartrg.ovpl TRAFFIC <resource\_group>**

Now that NNM iSPI Performance for Traffic is running under HA, do not use the nmstrafficmasterstart.ovpl and nmstrafficmasterstart.ovpl commands for the normal operation. Use these commands only for HA maintenance purposes.

## <span id="page-49-0"></span>Configuring NNM iSPI Performance for Traffic on the Secondary Cluster Nodes

Complete the following procedure on one secondary cluster node at a time.

- 1 If you have not already done so, complete the procedure for [Configuring NNM iSPI](#page-48-0)  [Performance for Traffic on the Primary Cluster Node on page 49.](#page-48-0)
- 2 Verify that the system meets all of the requirements specified in[Configuring NNM iSPI](#page-48-0)  [Performance for Traffic on the Primary Cluster Node on page 49.](#page-48-0)
- 3 If you have not already done so, install NNM iSPI Performance for Traffic Master Collector (including the latest consolidated patch, if any), and then verify that NNM iSPI Performance for Traffic Master Collector is working correctly.
- 4 Stop NNM iSPI Performance for Traffic:

#### **nmstrafficmasterstop.ovpl**

- 5 Create a mount point for the shared disk (for example, **S:\** or **/trafficmount**).
- 6 Configure the NNM iSPI Performance for Traffic HA resource group:

#### **<Master\_Install\_Dir>\misc\nnm\ha\nnmhaconfigure.ovpl TRAFFIC**

- 7 Supply the HA resource group name when the command requests this information.
- 8 Verify that the configuration was successful:

#### **<Master\_Install\_Dir>\misc\nnm\ha\nnmhaclusterinfo.ovpl -group** *<resource\_group>* **-nodes**

The command output lists all configured nodes for the specified HA resource group.

9 Optionally, test the configuration by taking the resource group on the primary node offline and then bringing the resource group on the secondary node online.

# Contents

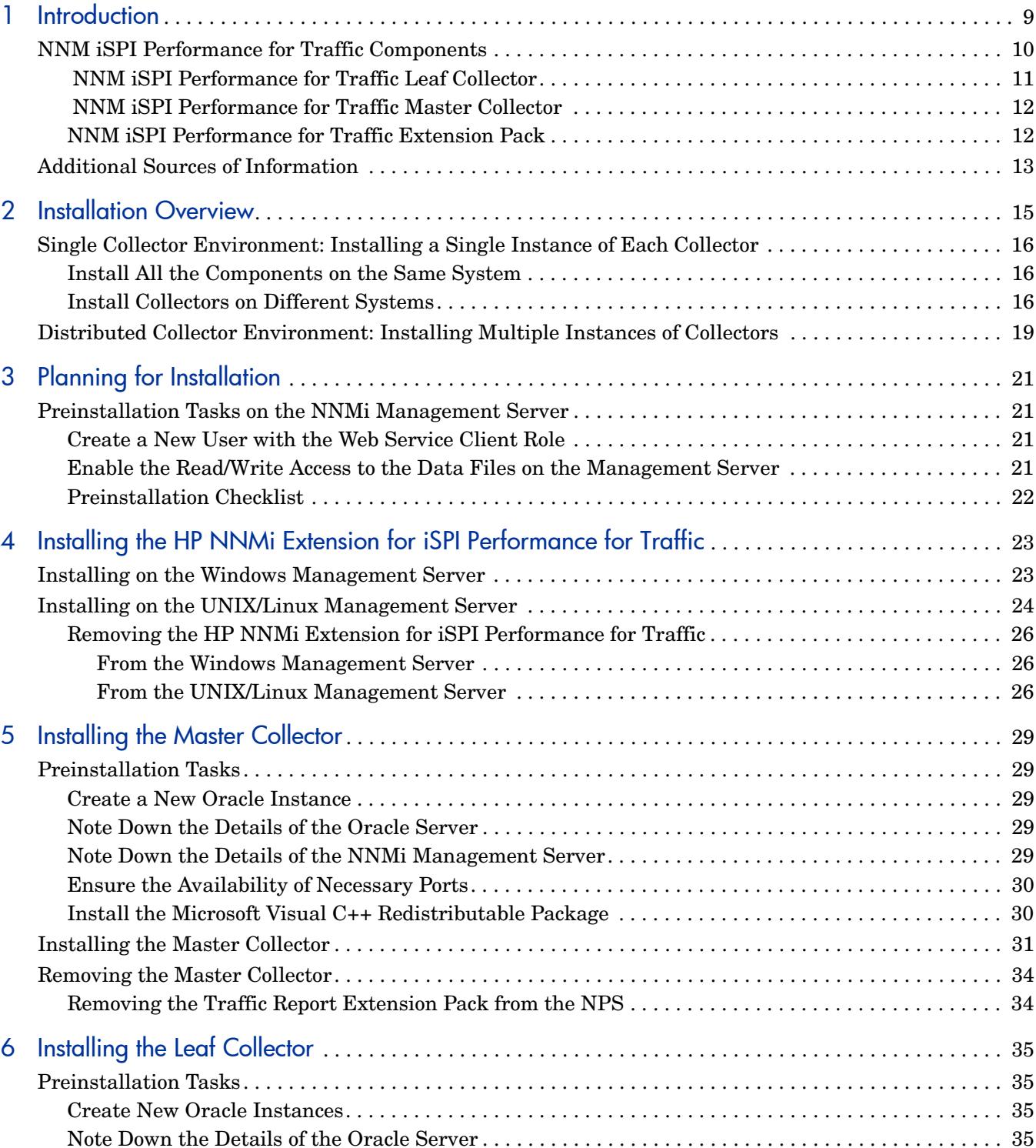

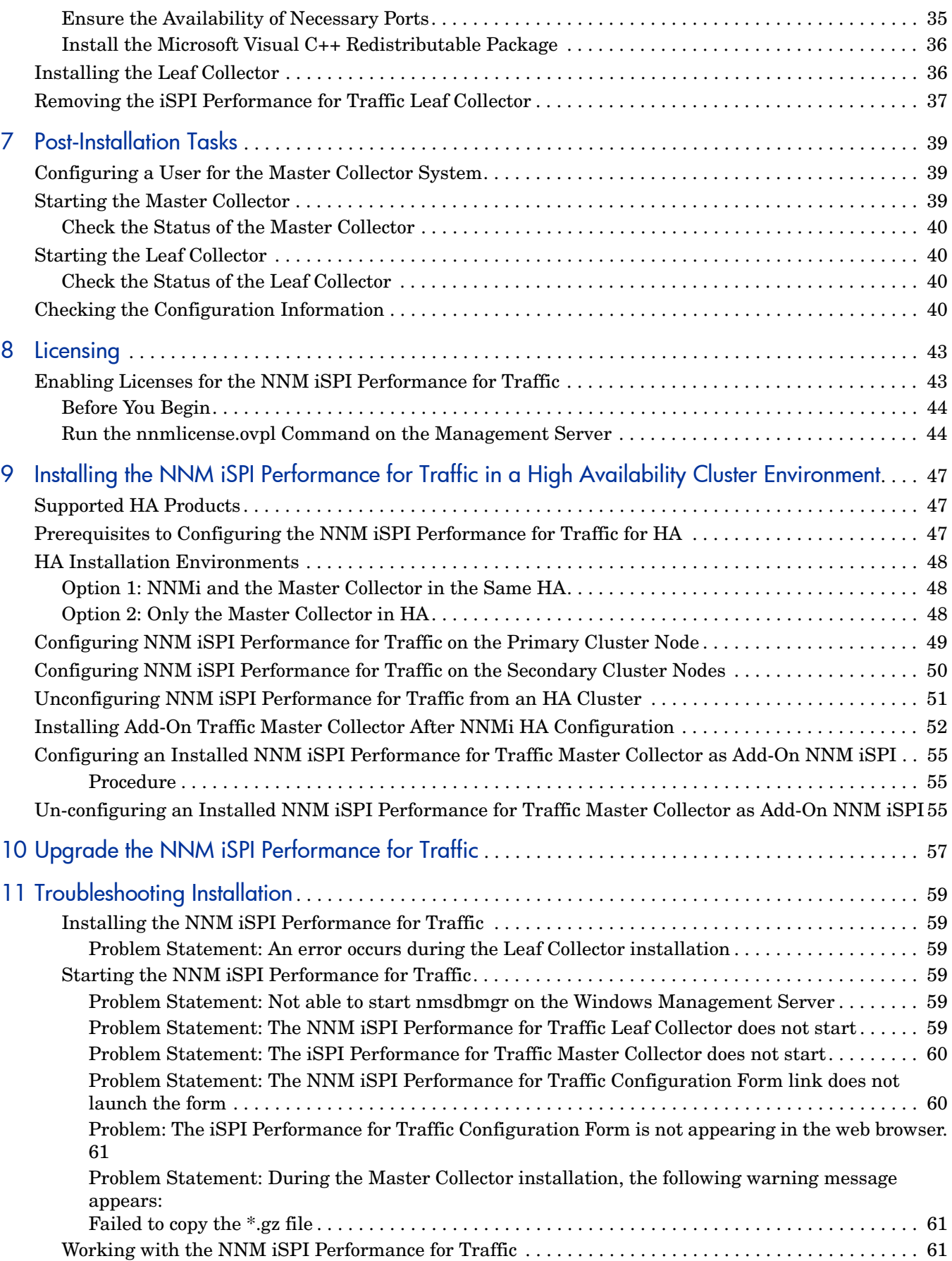

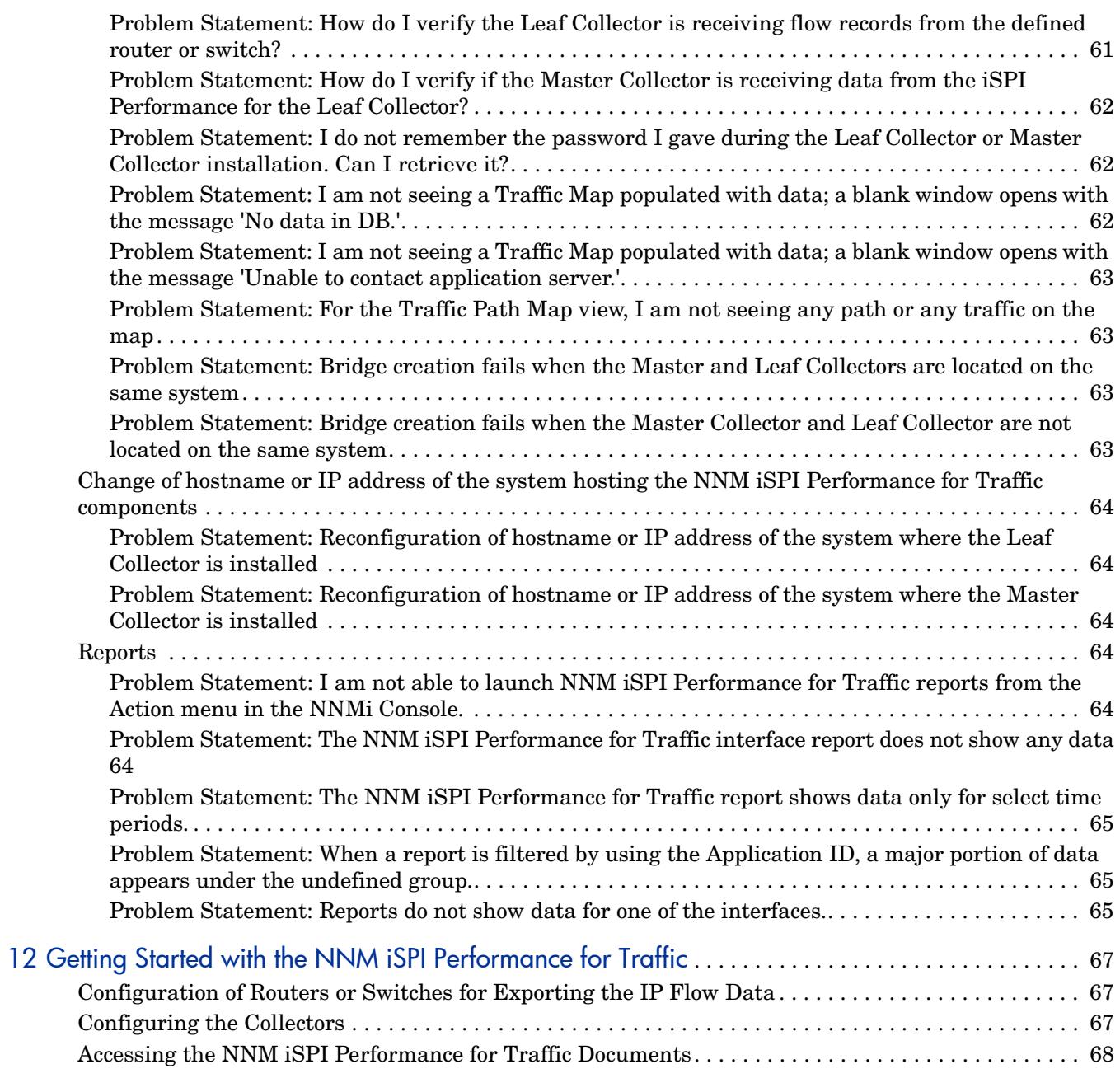

### **Installation Overview**  $\overline{2}$

Depending on the scale of your network, you can install a single Master Collector with a single Leaf Collectors or multiple instances Leaf Collectors with a single instance of the Master Collector. The HP NNMi Extension for iSPI Performance for Traffic must always be installed on the NNMi management server.

Since the NNM iSPI Performance for Traffic uses the data management infrastructure provided by the NPS, you must install the NPS in your environment before installing the NNM iSPI Performance for Traffic. The type of installation of the NPS (single-server installation or dedicated server installation) has no effect on the installation procedure or performance of the NNM iSPI Performance for Traffic.

You can build one of the following monitoring environments after installing the NNM iSPI Performance for Traffic:

- $\bullet$ Single Collector Environment: Installing a Single Instance of Each Collector on page 16
- Distributed Collector Environment: Installing Multiple Instances of Collectors on page 19  $\bullet$

Figure 4 Both the Collectors on a Standalone System

Both collectors on different systems:  $\bullet$  . In this configuration, you can use an NNMi management server running on an operating system different from the operating system running on the system where you inst all the master and leaf collectors.

You must obtain the Collector Connection Software LTU to enable the communication between the master and leaf collectors. For more information, see Licensing on page 43.

Figure 5 Master and Leaf Collectors on Different Systems

One collector on the NNMi management se rver and the other collector on a remote system: In this configuration, the NNMi management server and the collector system must run on the same operating system.

ou must obtain the Collector Connection Software LTU to enable the communication between the master and leaf collectors. For more information, see Licensing on page.